# **Second Display Installation Guide**

**Windows-2000** 

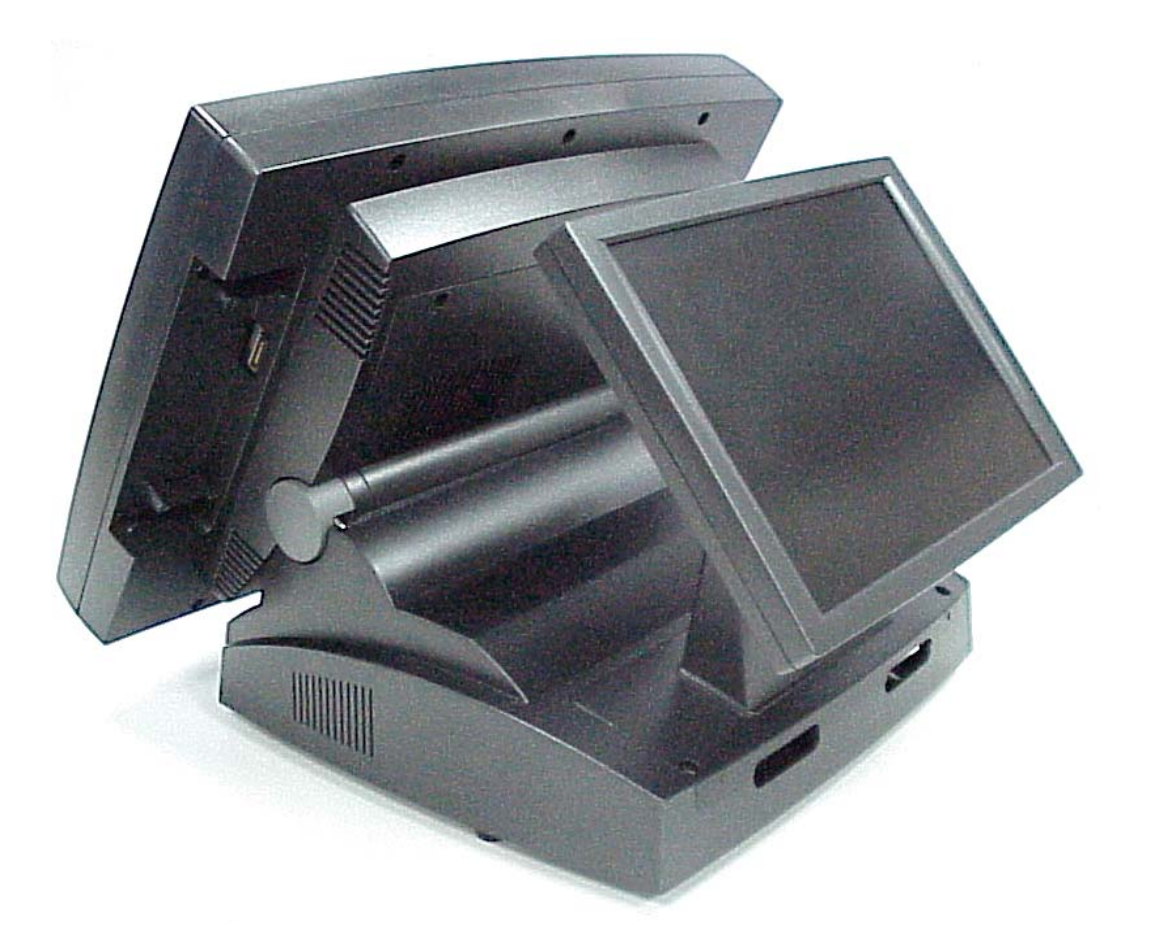

# **Point-of-Sale Hardware System**

Part No:48201030 July 2003 (V1.0)

# 1. Accessory

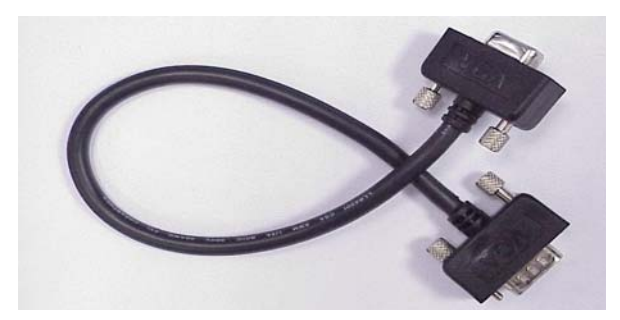

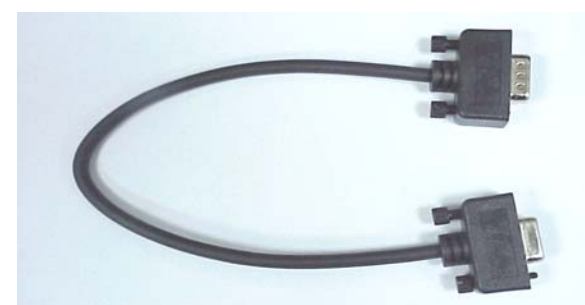

VGA Cable Serial Cable

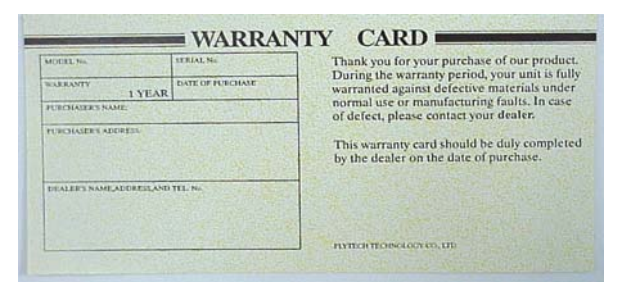

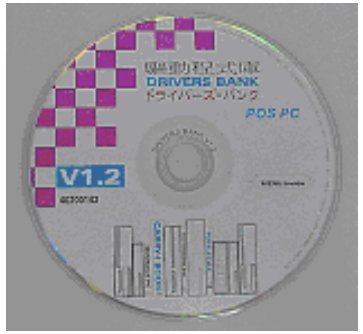

Warranty Card **Drivers Bank(V1.3 or Above)** 

The following drivers in the folders of Driver Bank are necessary for driver installation.

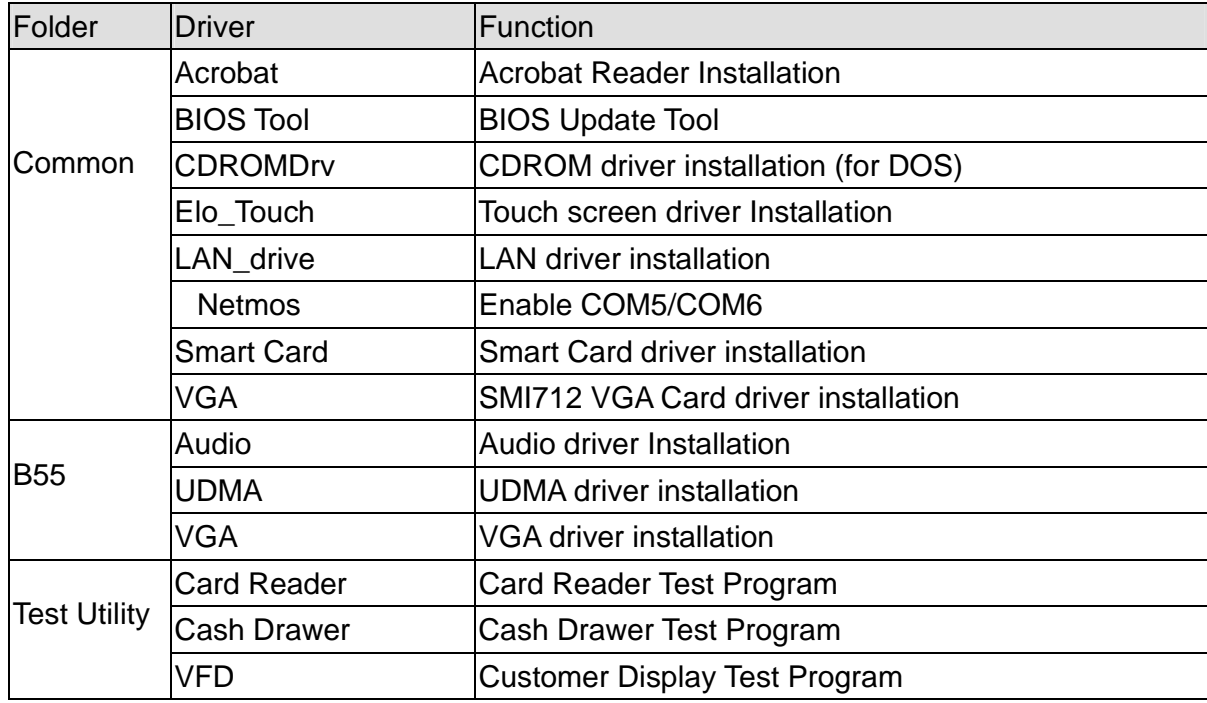

# 2. Specification

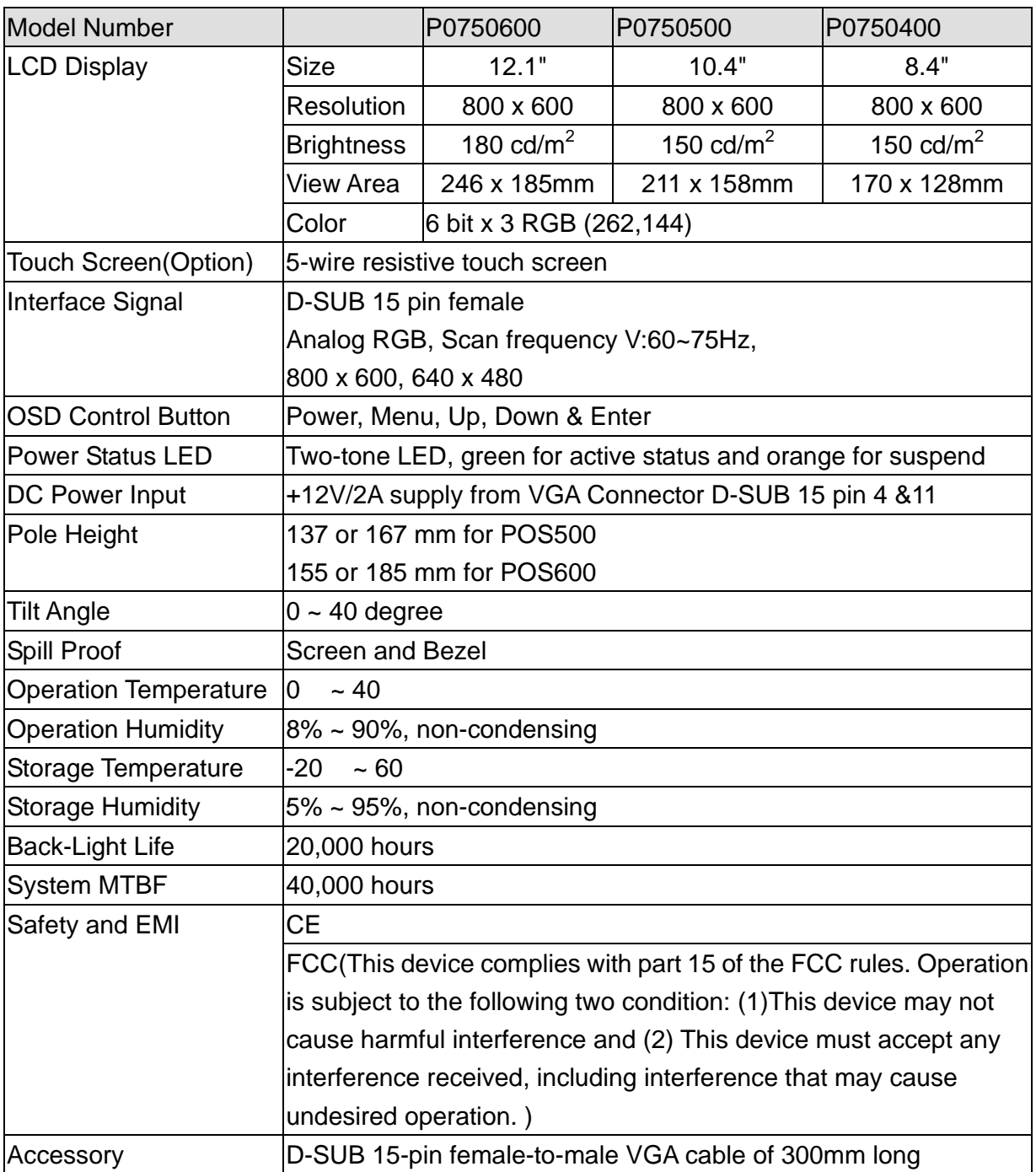

#### **2.1 I/O Connection**

These I/O connectors are located at the junction of the Display panel and supporter.

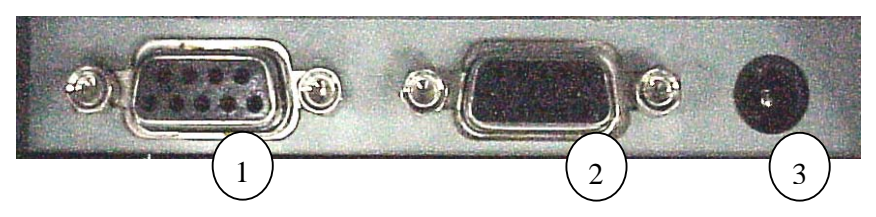

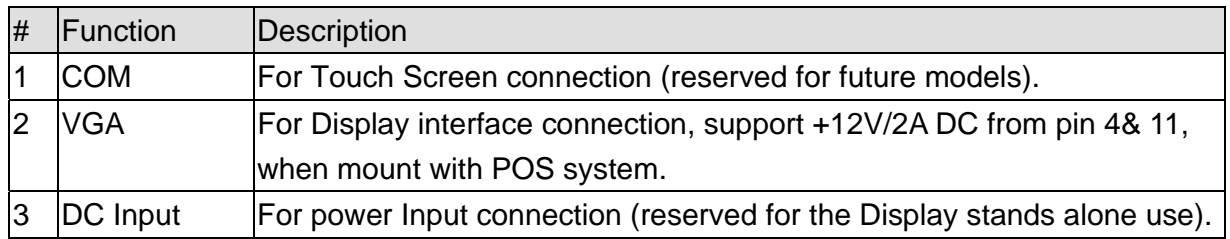

#### **2.2 OSD Control Buttons**

Control buttons of hidden OSD are located at the back of the second display. The cover is to avoid customer changing the display setting.

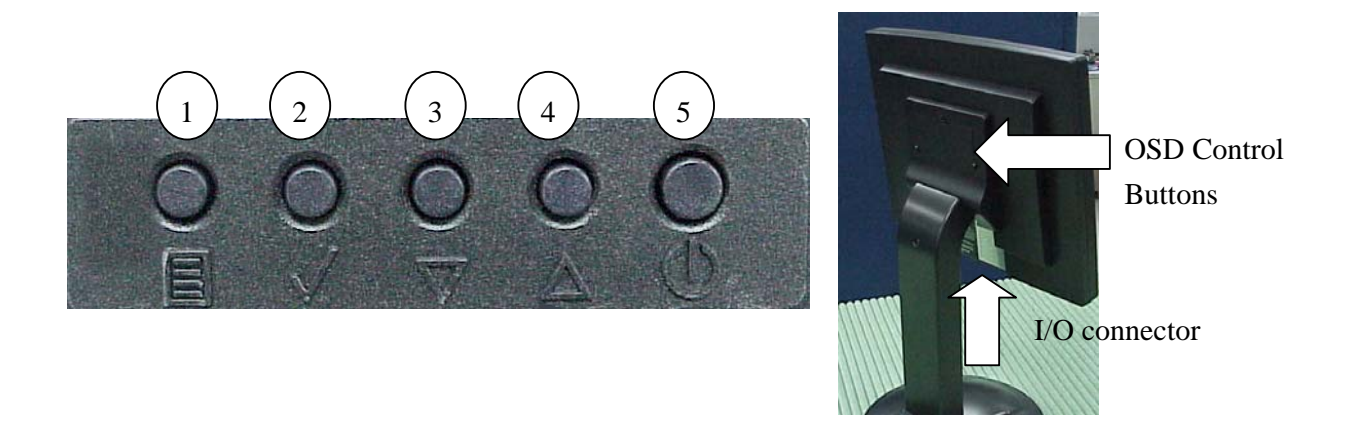

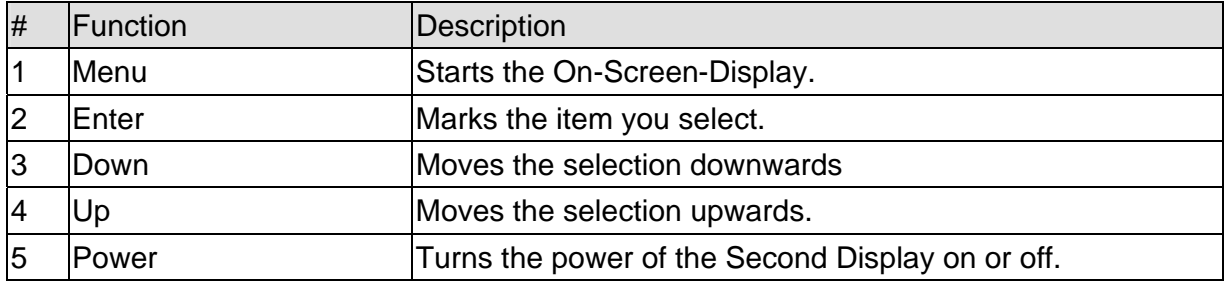

# 3. 2<sup>nd</sup> display VGA Card Installation

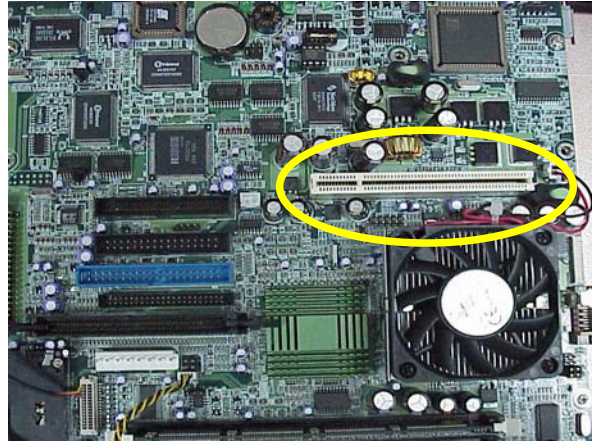

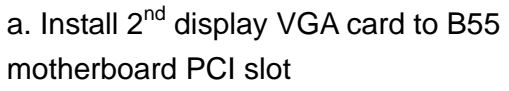

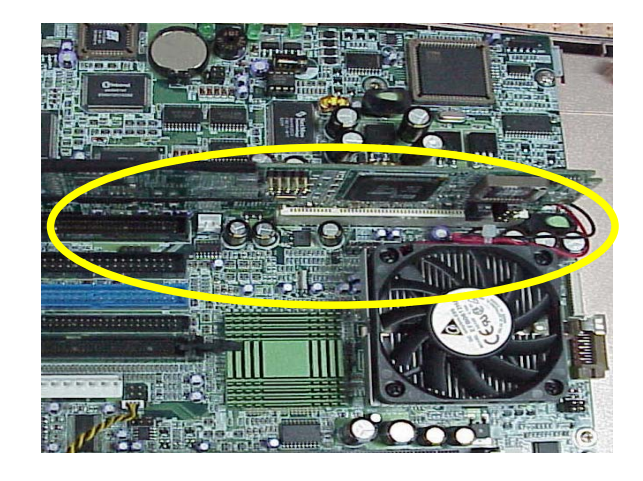

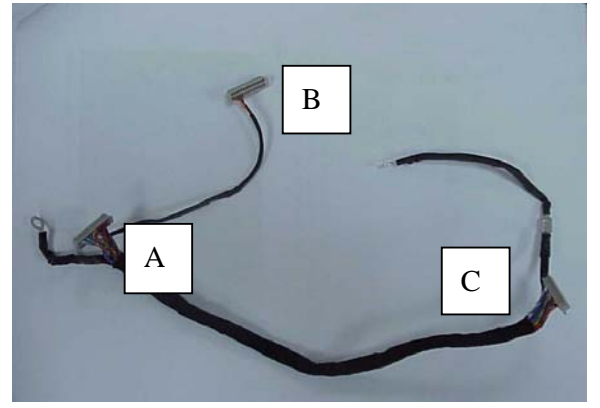

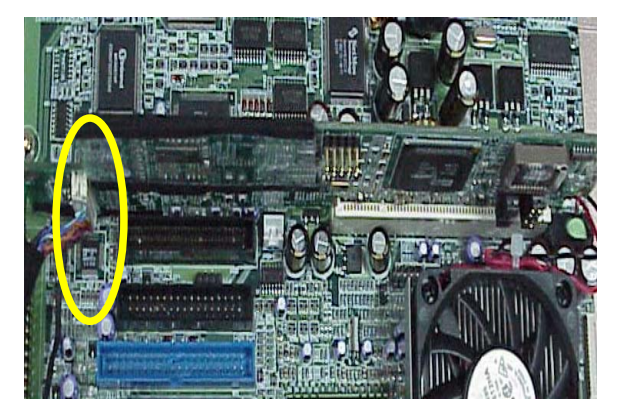

b. Take the LCD VGA cable c. Cable of 23 pin(A) connected to 2<sup>nd</sup> display VGA card

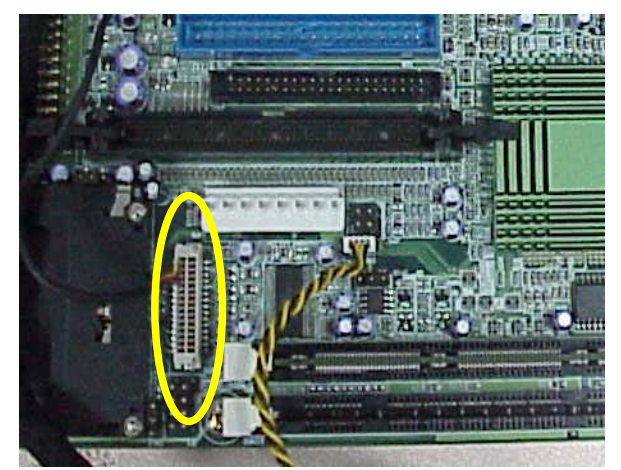

d. Cable of 5 pin(B) connected to B55 motherboard.

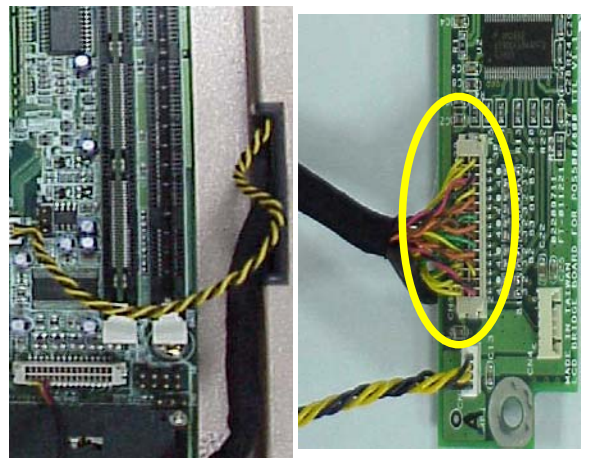

 e. Cable of 28 pin(C) across the case of panel connected to LCD Bridge board.

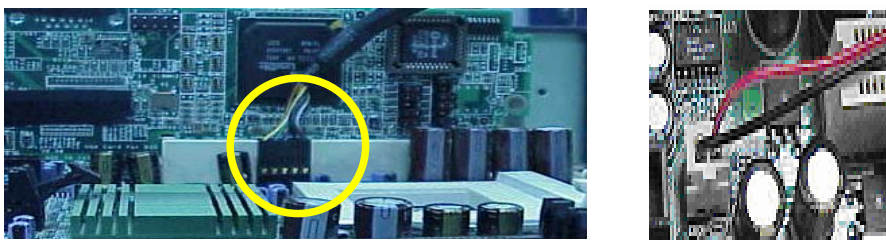

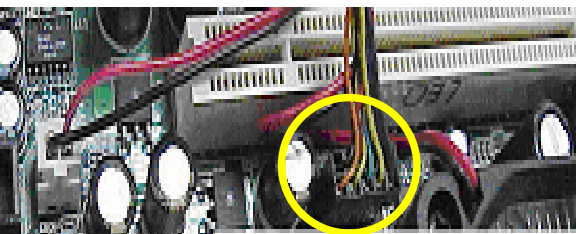

f. Second display VGA cable connected to B55 motherboard JP9.

# **3.1 2nd display VGA card Jumper Setting**

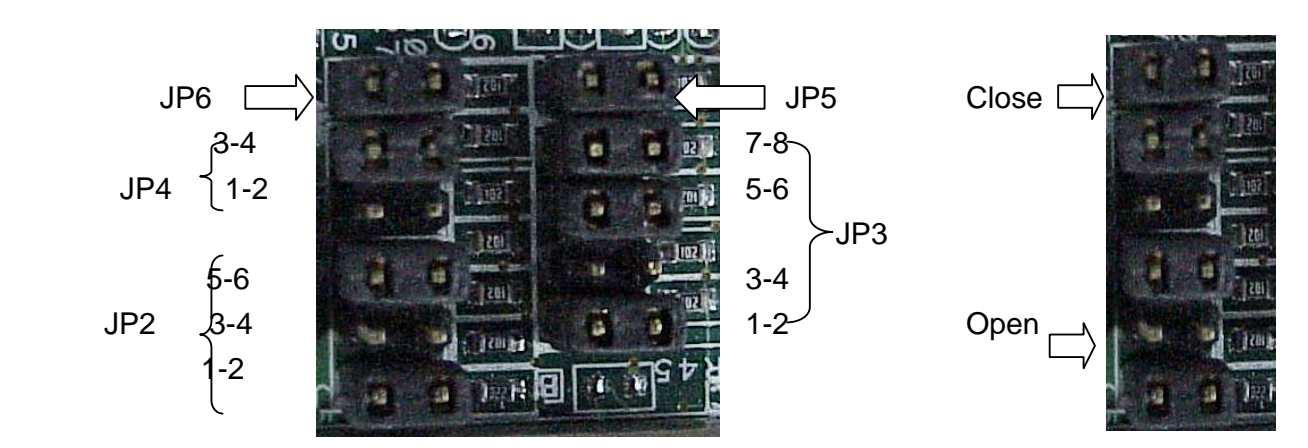

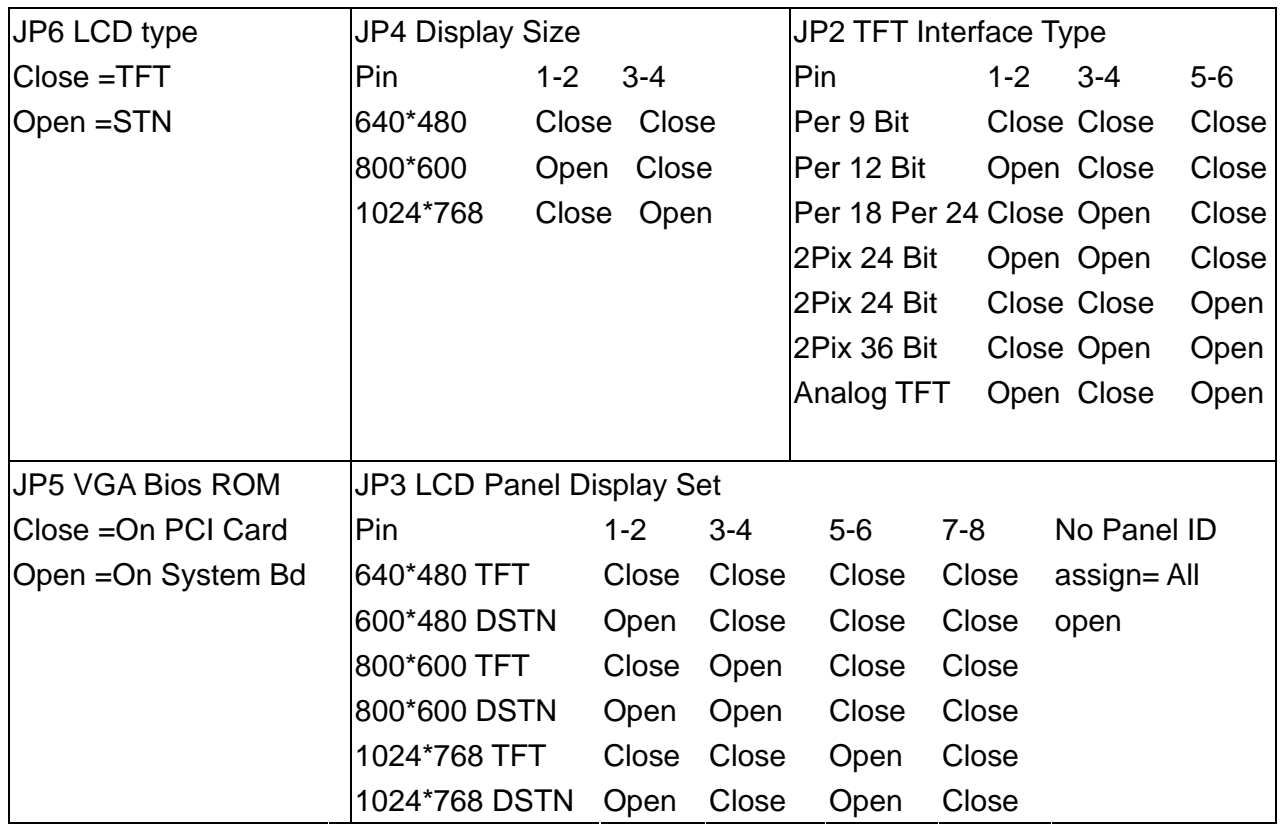

Default jumper setting(POS 500)

| JP6 LCD type     | JP4 Display Size          |         |  |                      | JP2 TFT Interface Type |         |       |       |
|------------------|---------------------------|---------|--|----------------------|------------------------|---------|-------|-------|
| <b>Close</b>     | Pin                       | $1 - 2$ |  | $-3-4$               | lPin.                  | $1 - 2$ | $3-4$ | $5-6$ |
|                  |                           |         |  | Open Close           |                        | Close   | Open  | Close |
| JP5 VGA Bios ROM | JP3 LCD Panel Display Set |         |  |                      |                        |         |       |       |
| <b>Close</b>     |                           |         |  | lPin 1-2 3-4 5-6 7-8 |                        |         |       |       |
|                  | Close Open Close Close    |         |  |                      |                        |         |       |       |

## 4. Install the Second Display (on POS600)

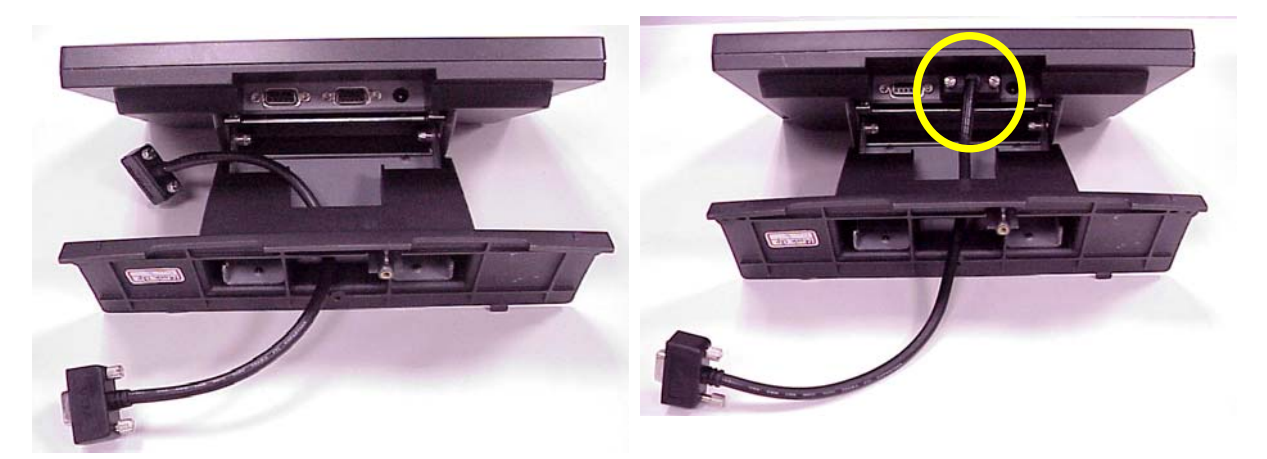

a. Get the VGA cable through the supporter of the b. Insert the male head of the VGA cable into the second display. VGA port.

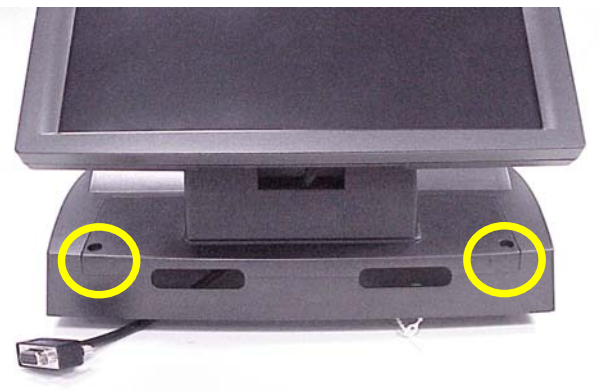

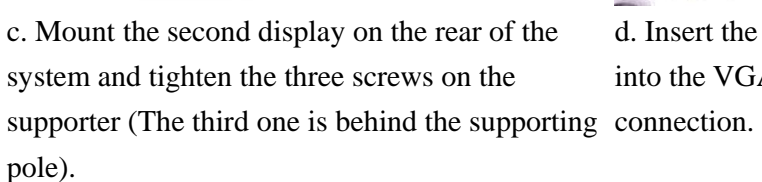

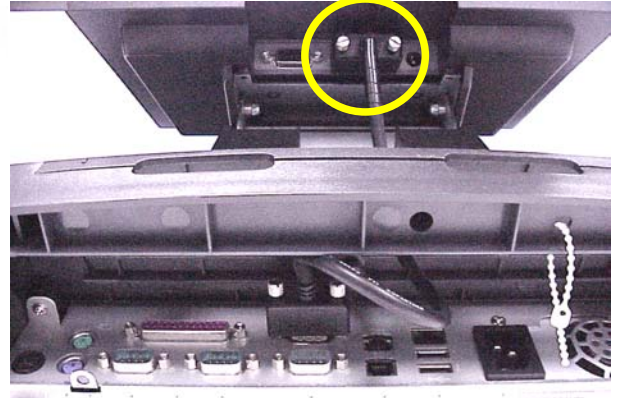

d. Insert the other end of the VGA cable (female) into the VGA port of the system to establish the

## 5. Driver Installation

**5.1 VGA** 

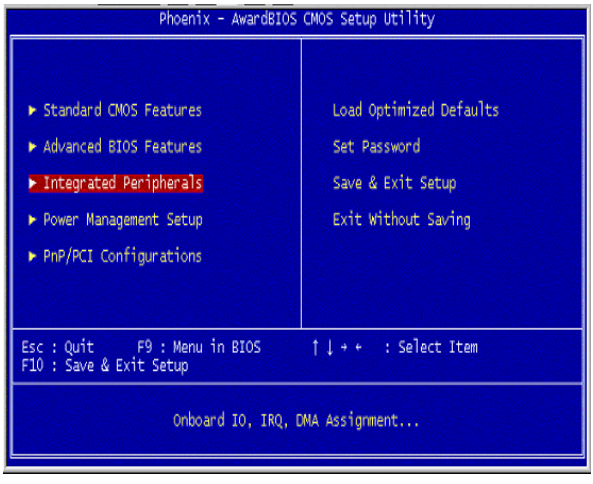

a. Enter "Integrated Peripherals" of the Main Menu of BIOS CMOS Setup Utility.

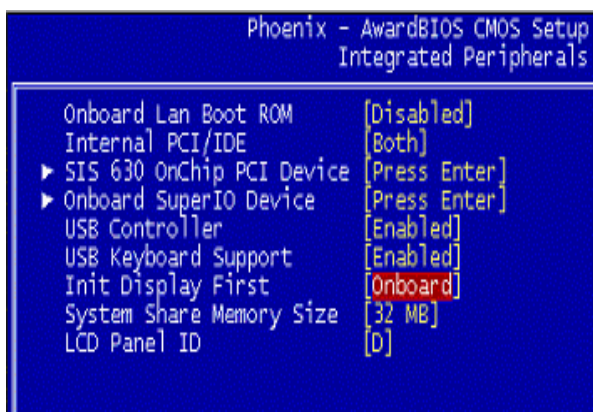

c. Use "Page Up" or "Page Down" key change to "Onboard". Make sure you save the changes by pressing F10 key or moving to "Save & Exit Setup."

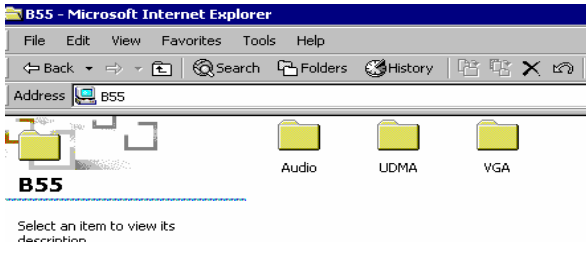

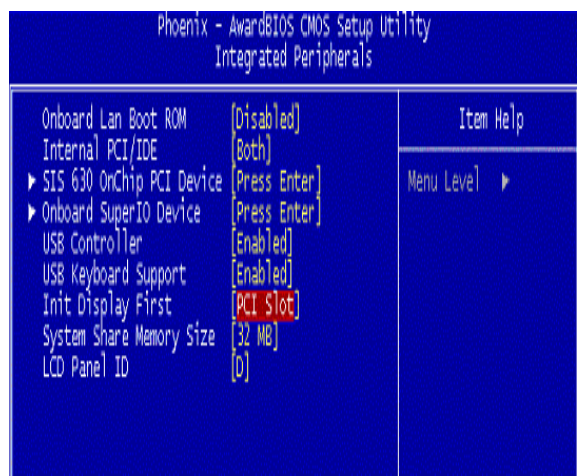

 b. Move the arrow key downward to the "Init Display First" item.

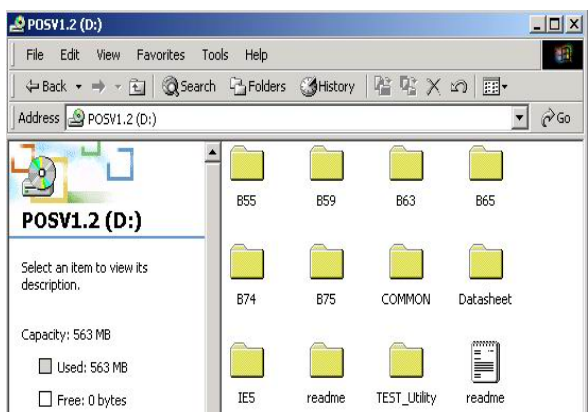

d. Click "B55" on the POS driver window.

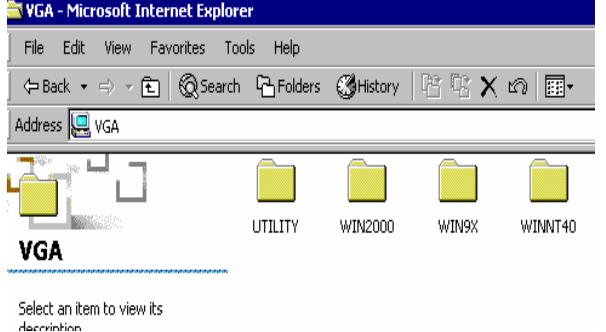

e. Click"VGA"on the B55 window. f. Click"Win2000" on the VGA window.

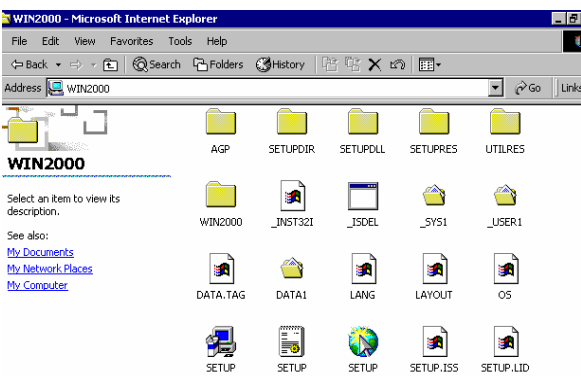

g. Click"SETUP" on the VGA2000 window. h. Click "Next" on the Welcome window.

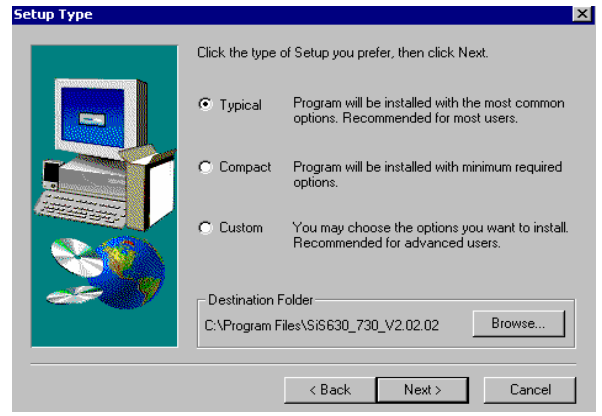

Current Settings: Setup Type<br>TYPICAL

Program Folder

 $\overline{4}$ 

k. Click "Next" on the Select Copying Files

CAL<br>SVGA drivers<br>Utilities...<br>DirectX

Target Directory<br>C:\Program Files\SiS630\_730\_V2.02.02

 $\leftarrow$  < Back  $\leftarrow$  Next >

Wallpaper

SiS630\_730V2.02.02

window.

**Start Copying Files** 

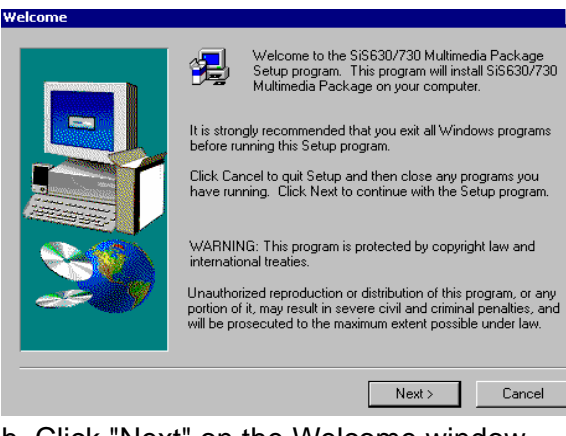

×

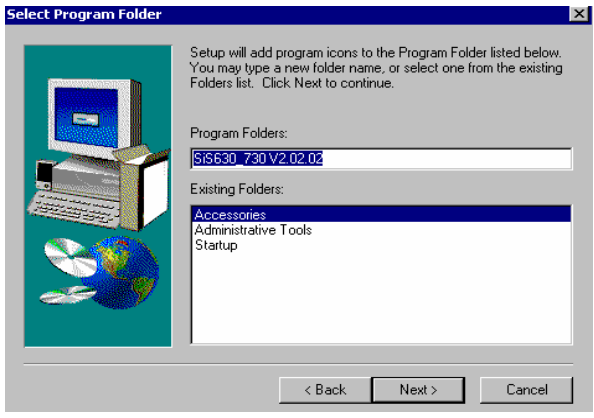

i. Click "Next" on the Setup Type window. j. Click "Next" on the Select Program Folder window..

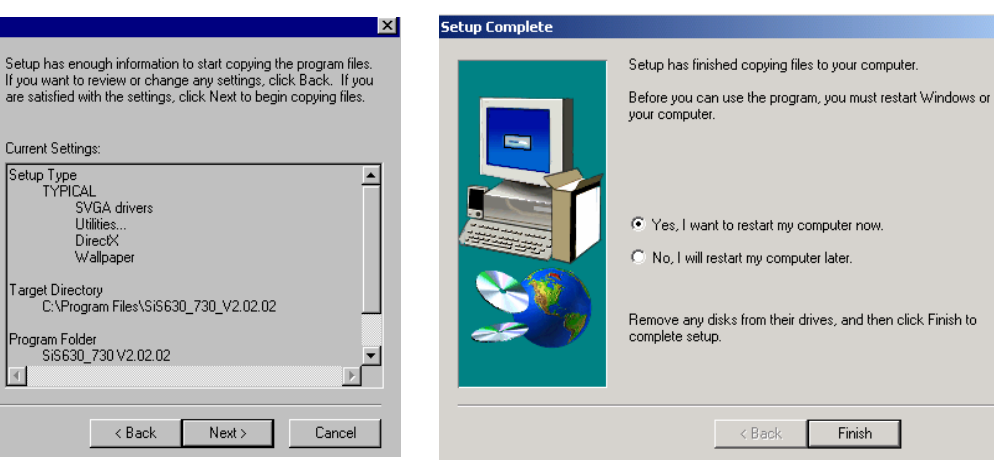

 l. Click "Finish" on the Setup Complete window.

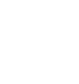

### **5.2 2nd display VGA**

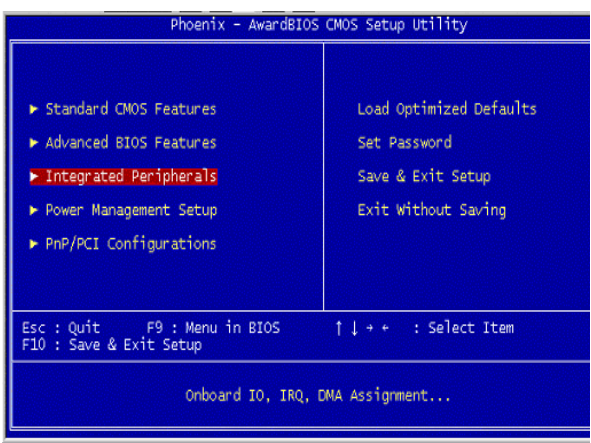

a. Enter "Integrated Peripherals" of the Main Menu of BIOS CMOS Setup Utility.

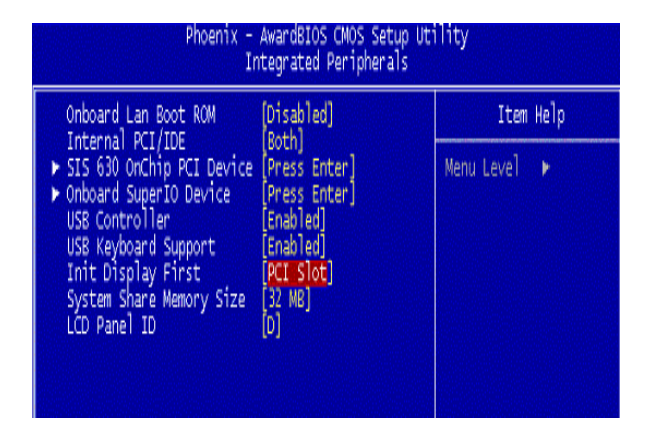

c. Use "Page Up" or "Page Down" key change to "PCI Slot". Make sure you save the changes by pressing F10 key or moving to "Save & Exit Setup."

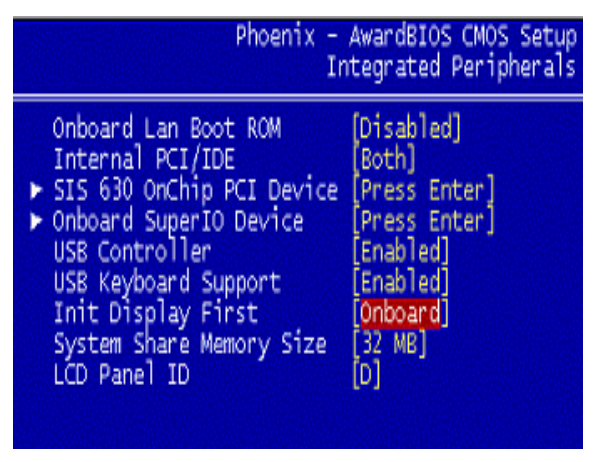

b. Move the arrow key downward to the "Init Display First" item.

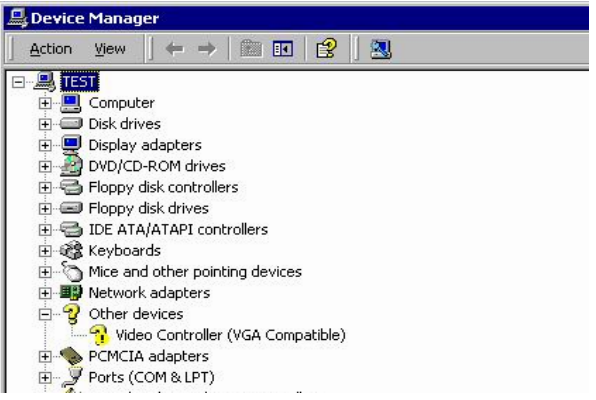

 d. Click "Video Controller" on the Device Manger.

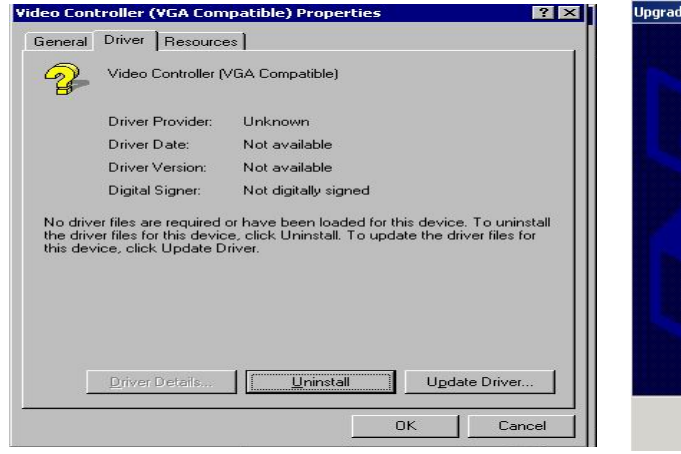

e. Click "Update Driver" on the Driver. f. Click "Next" on the Welcome window..

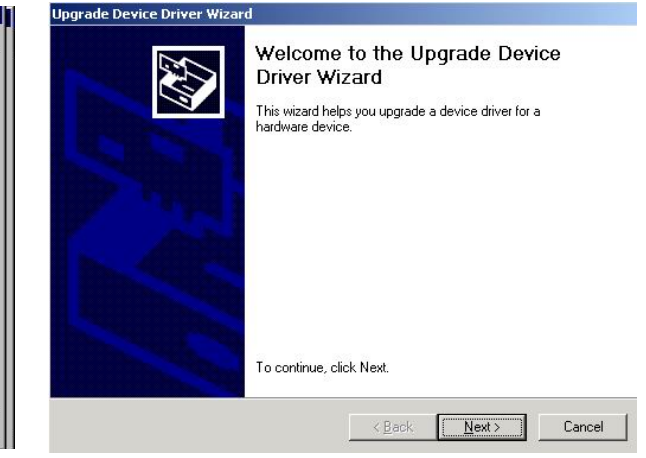

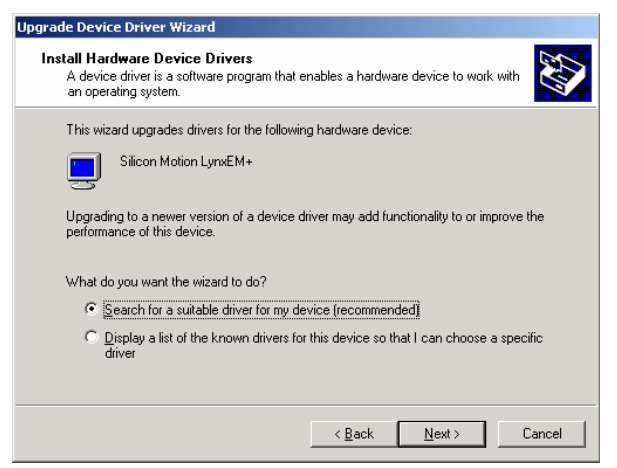

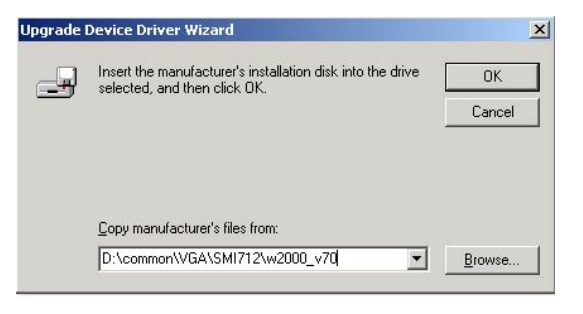

g. Click "Next" on the Upgrade window. h. Click "Browse" on the Upgrade window.

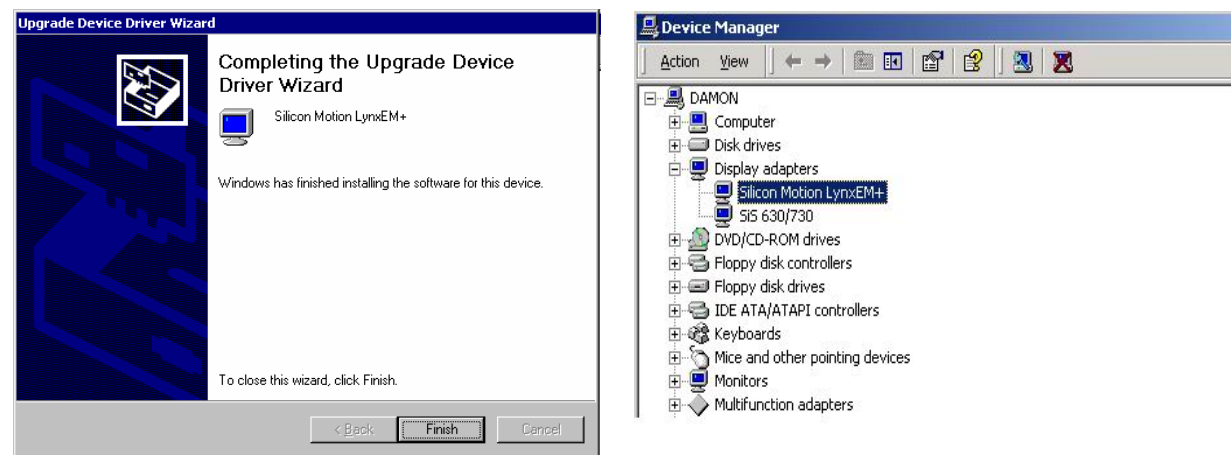

- i. Click "Finish" on the Upgrade Complete window.
- j. Now the  $2^{nd}$  display VGA driver is installed.

#### **5.3 2nd display VGA control panel (Optional)**

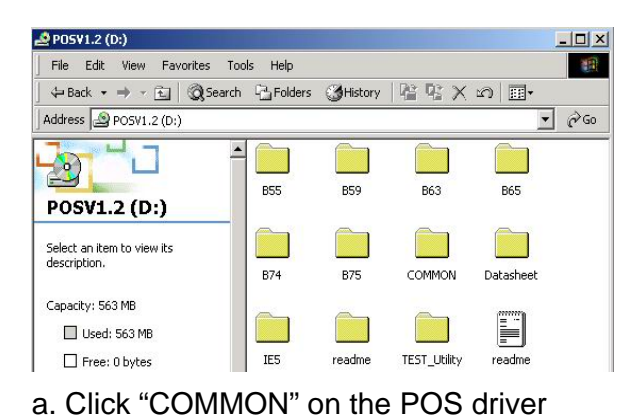

- COMMON  $\frac{1}{2}$ File Edit View Favorites Tools Help 1. ←Back ▼ → ▼ 全 | @Search GFolders @History | 階 な × ∞ | 画▼ Address **COMMON**  $\overline{\phantom{a}}$   $\phi$  Go n. г Acrobat BiosTool CDRomDry Elo\_Touch **COMMON**  $\Box$ Ō. Select an item to view its<br>description. Lan\_driver Netmos SmartCard VGA See also:
- b. Click "VGA" on the common window..

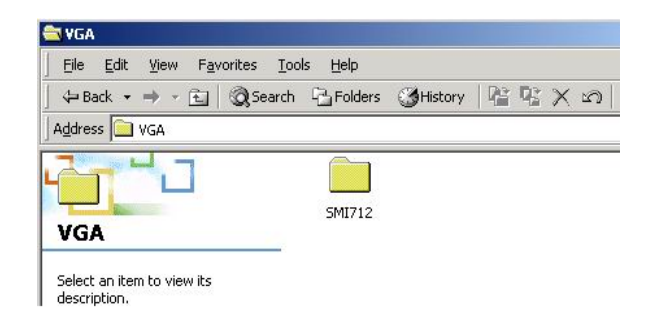

window

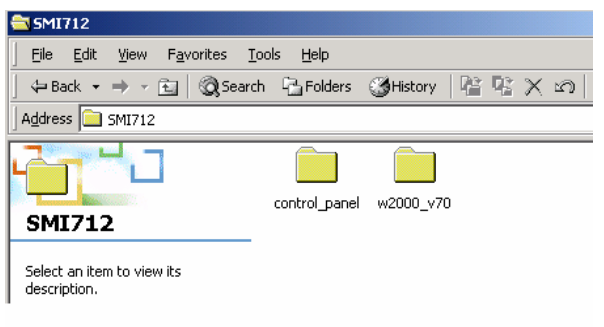

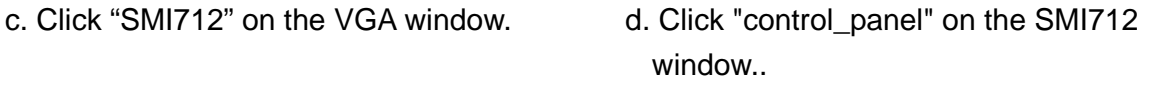

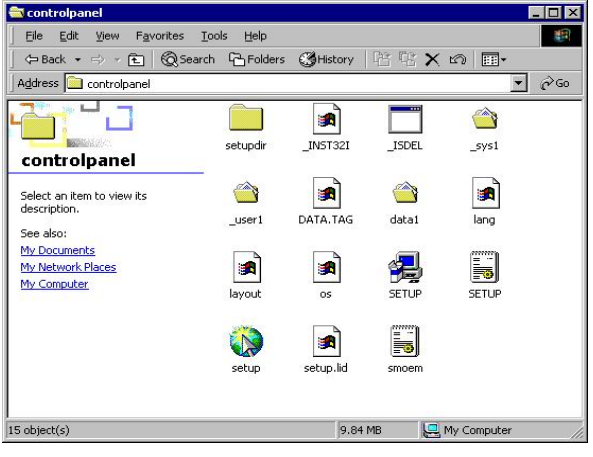

e. Click "Setup" on the control\_ panel window.

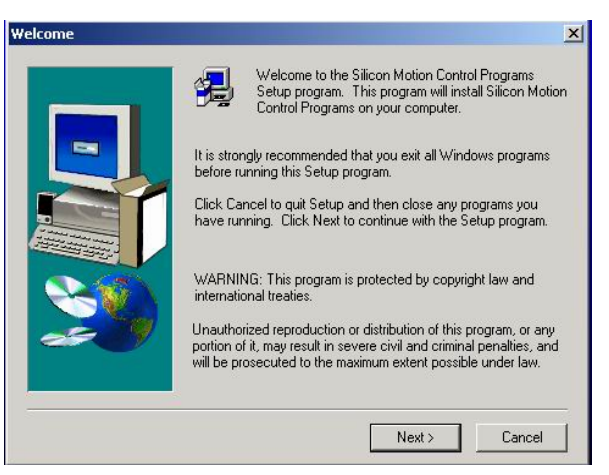

f. Click "Next" on the welcome window..

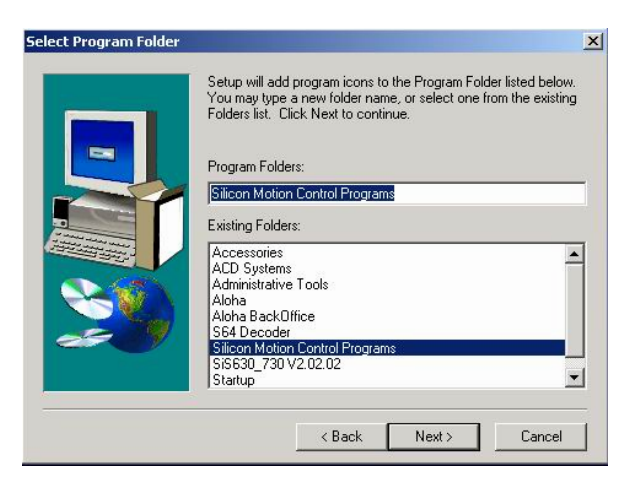

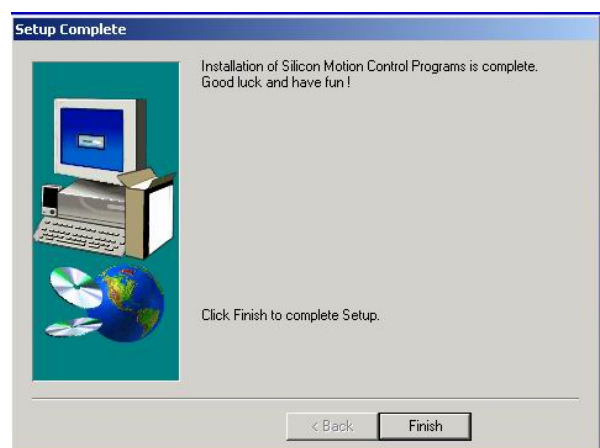

- 
- g. Click "Next" on the Select window. h. Click "Finish" on the Setup Complete window..

#### **5.3.1 Change the Primary Monitor**

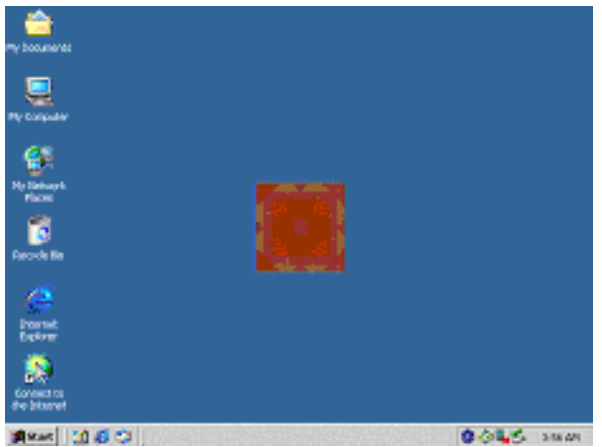

1-a.The default primary monitor on  $2^{nd}$ display VGA card. Identify is 1.

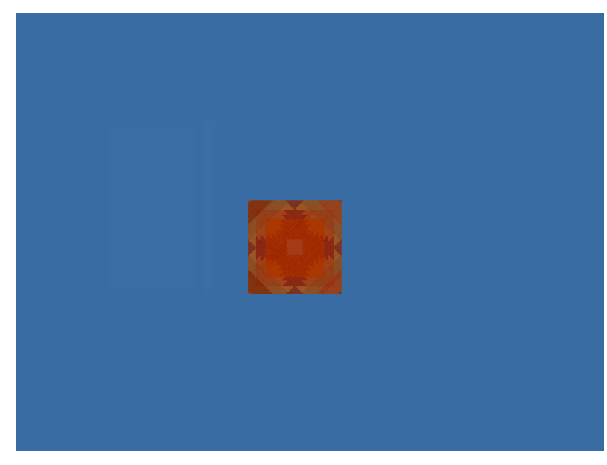

 2-a.The default second monitor on SiS630 Identify is 2.

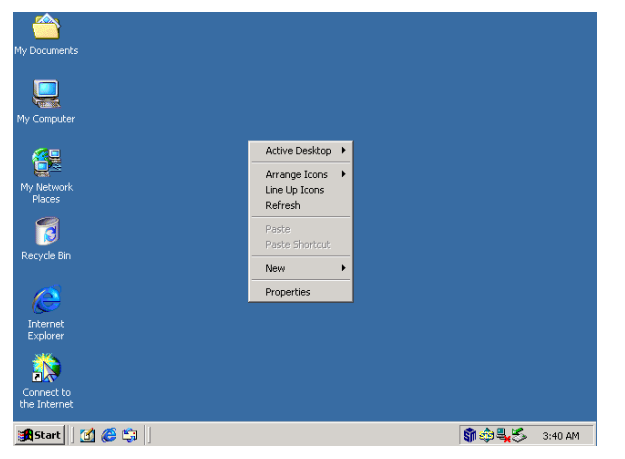

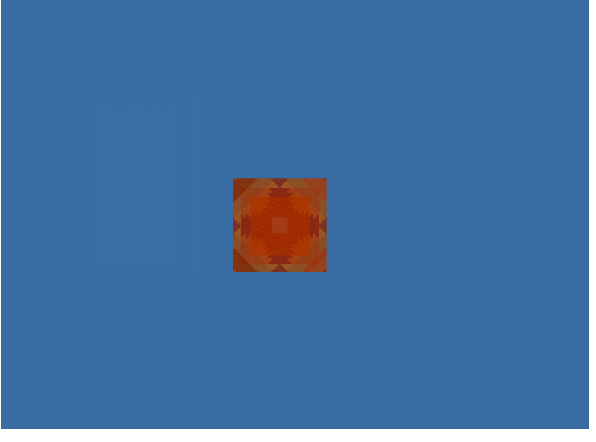

1-b. Right click of the mouse on the desktop and choose the "Properties" item.

2-b.The monitor on SiS630

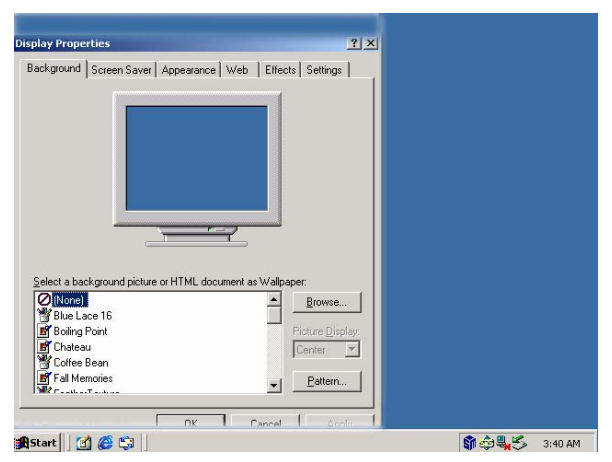

1-c. Click the "Setting" button on the Display Properties window

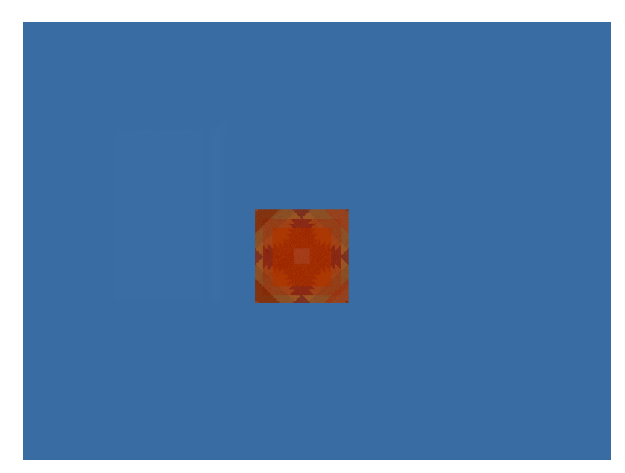

2-c. The monitor on SiS630

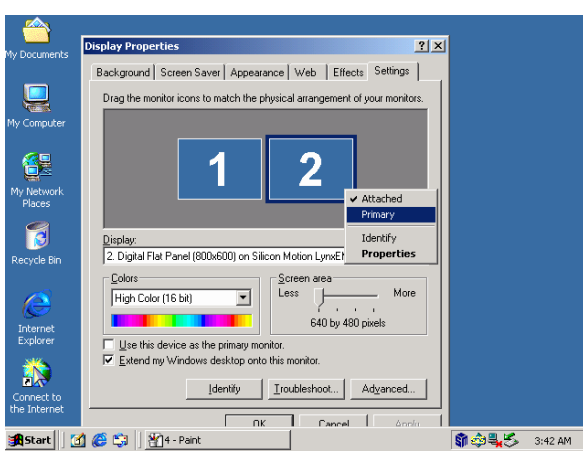

1-d. Choose identify 2 and right click to set "Primary " then click "OK" button

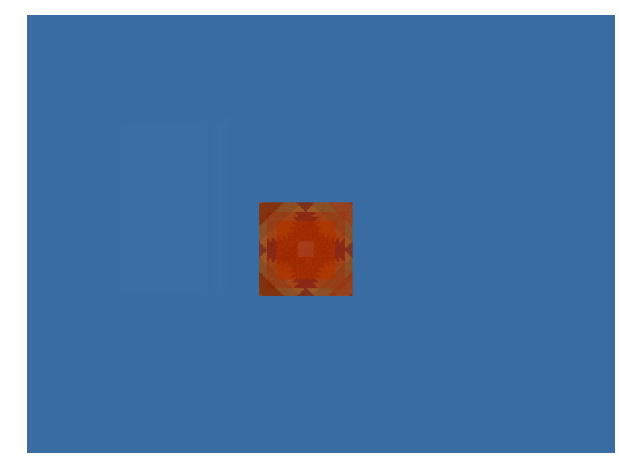

2-d..The monitor on SiS630

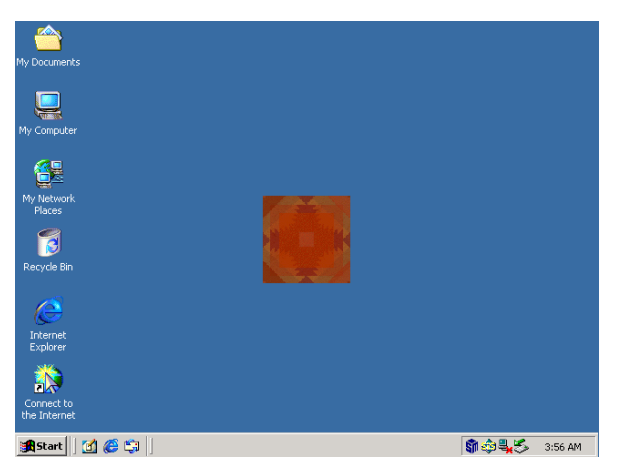

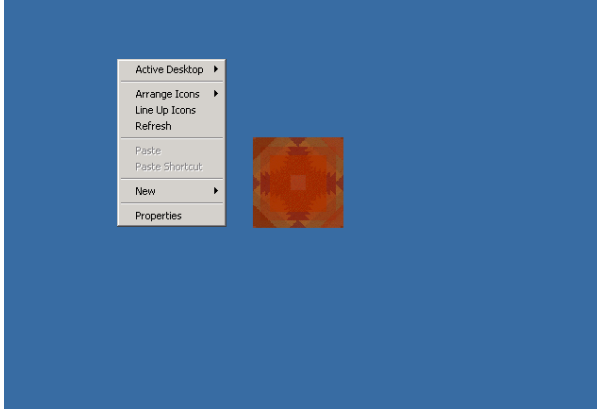

- 1-e..The monitor on 2<sup>nd</sup> display VGA card . <br>2-e. Right click of the mouse on the desktop
	- and choose the "Properties" item.

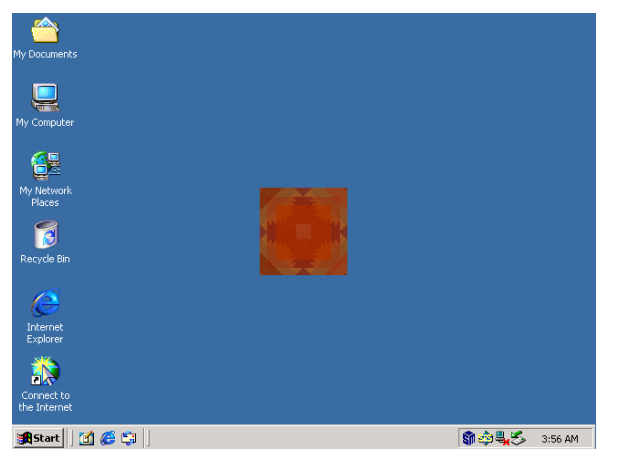

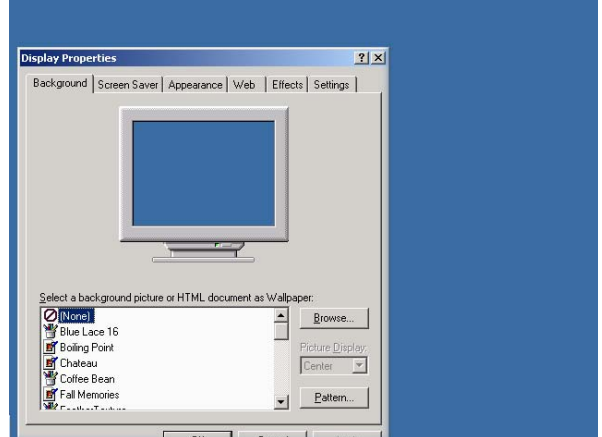

1-f. The monitor on 2<sup>nd</sup> display VGA card. 2-f. Click the "Setting" button on the Display Properties window

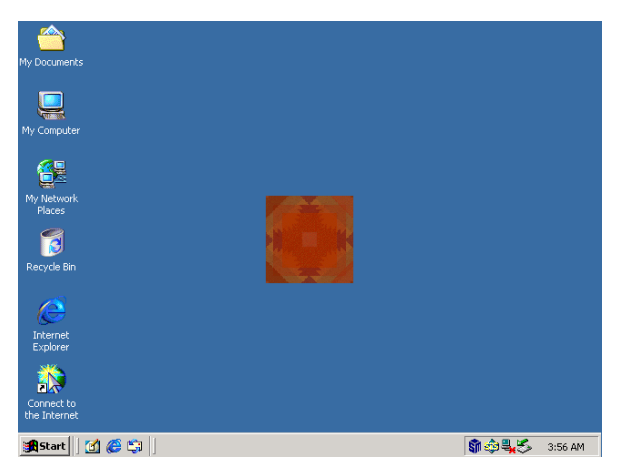

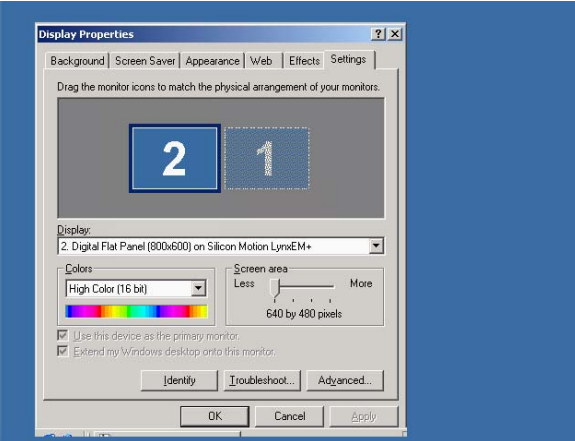

1-g. The monitor on 2<sup>nd</sup> display VGA card. 2-g. Choose identify 1 and disable "Extend Windows.." then click "OK" button

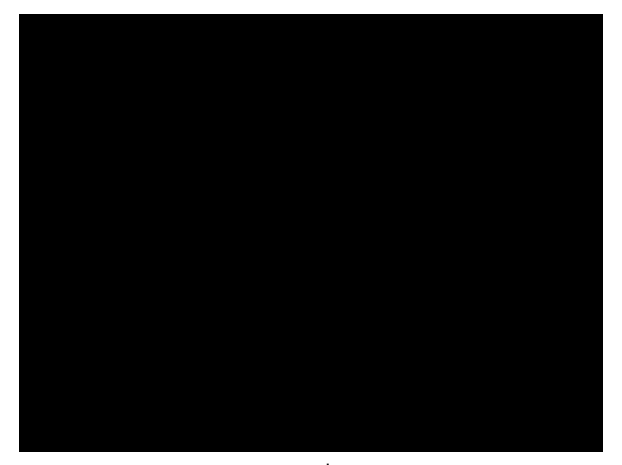

1-h..The monitor on 2<sup>nd</sup> display VGA card. 2-h. The monitor on SiS630.

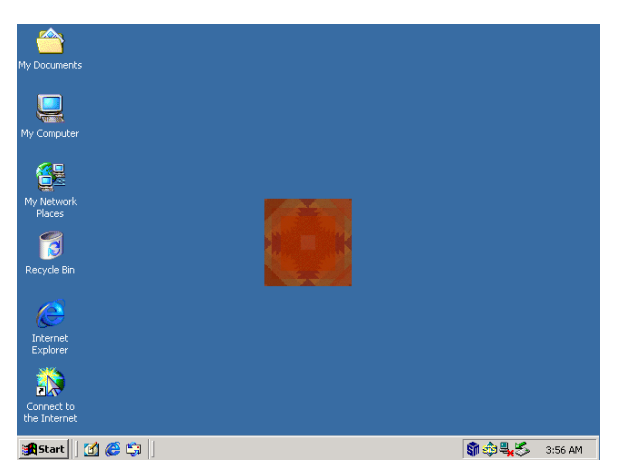

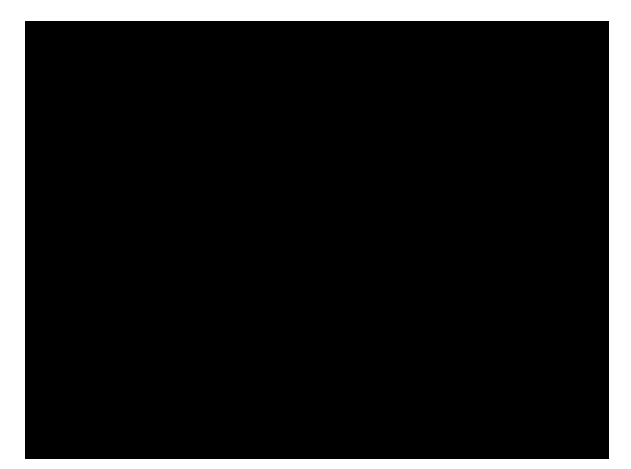

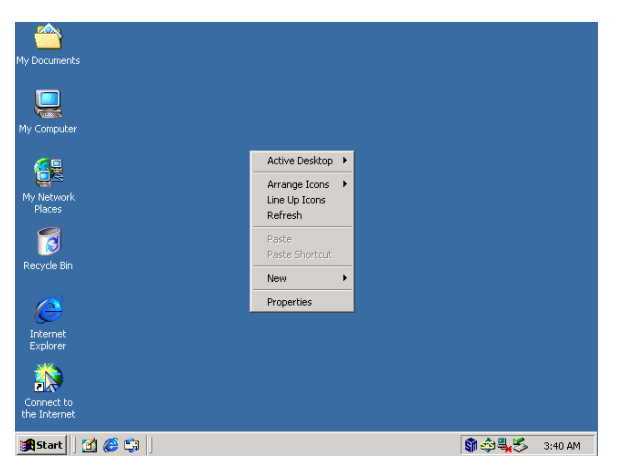

1-i. The monitor on 2<sup>nd</sup> display VGA card 2-i. Right click of the mouse on the desktop and choose the "Properties" item.

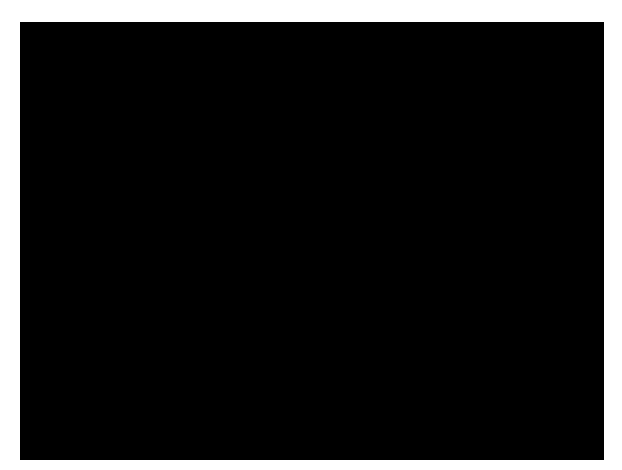

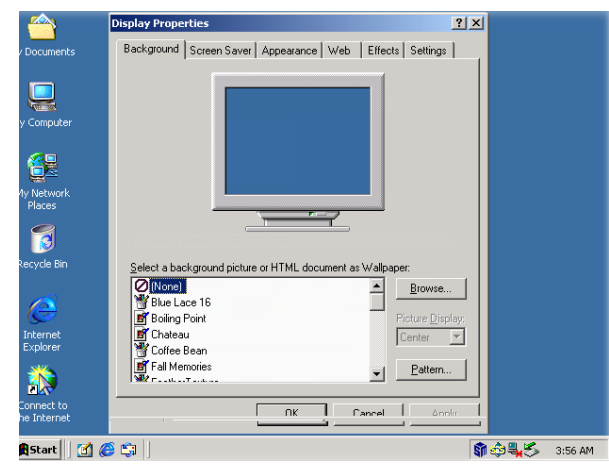

1-j. The monitor on 2<sup>nd</sup> display VGA card. 2-j. Click the "Setting" button on the Display Properties window

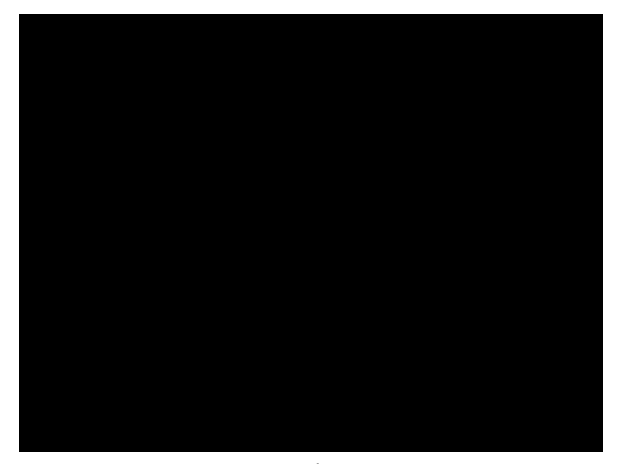

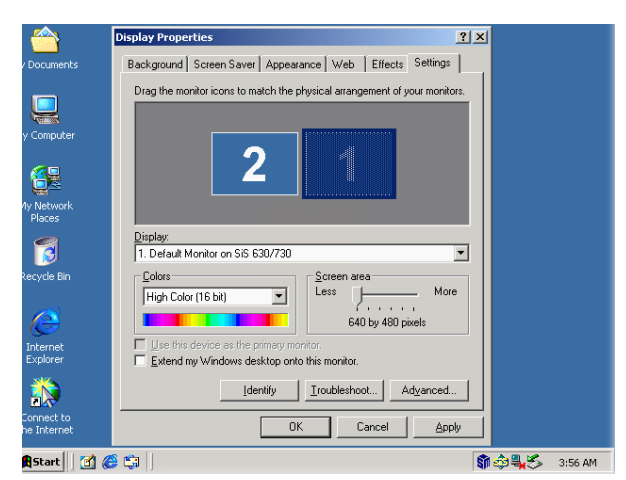

1-k. The monitor on 2<sup>nd</sup> display VGA card. 2-k. Choose identify 1 and enable "Extend Windows.. " then click "OK" button

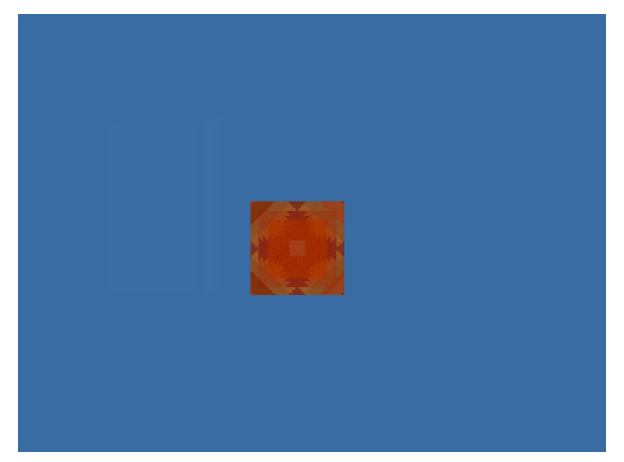

1-l. Now the second monitor on  $2<sup>nd</sup>$  display VGA card.

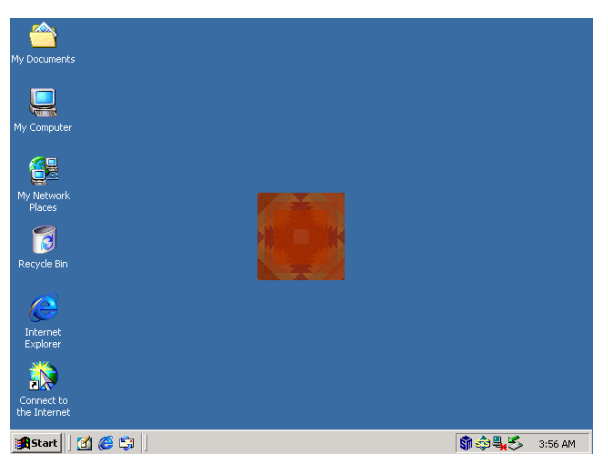

2-l. Now the primary monitor on SiS630

#### **5.3.2 Stretch the Screen (If your LCD monitor screen area setup is 640\*480)**

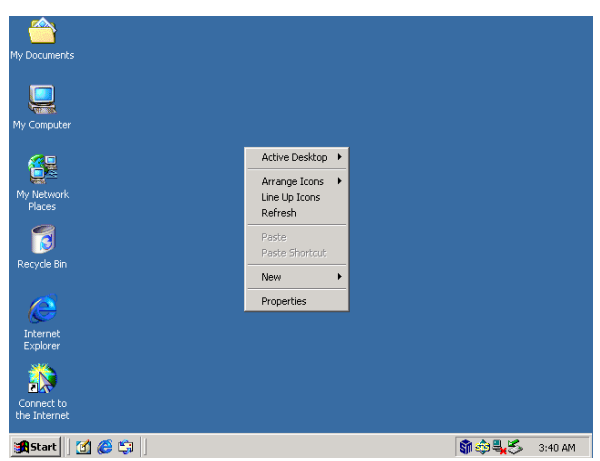

a. Right click of the mouse on the desktop and choose the "Properties" item.

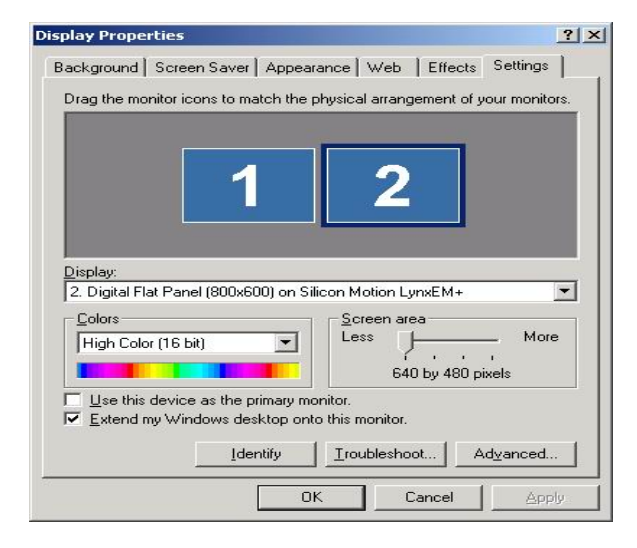

c. Select "Advanced" in the setting window. d. Click stretch "ON" on the LynxEM+

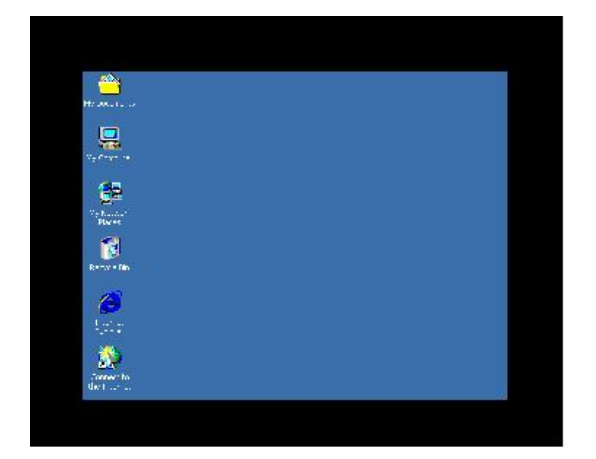

e. Before stretch. The stretch of a stretch of a stretch of a stretch of a stretch of a stretch of a stretch o

Note: Stretch the screen support 256 color and high color.

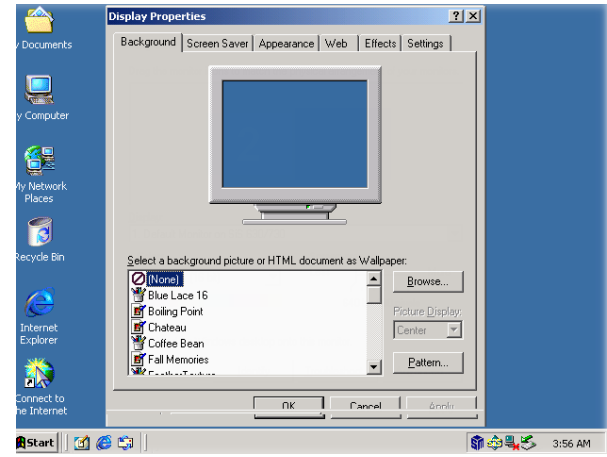

 b. Click the "Setting" button on the Display Properties window

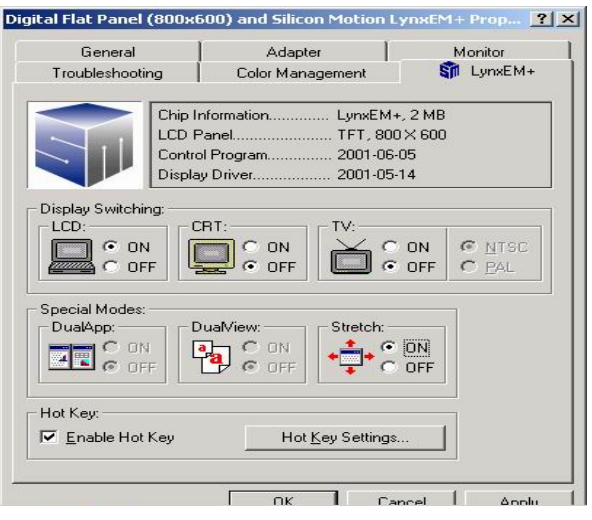

window.

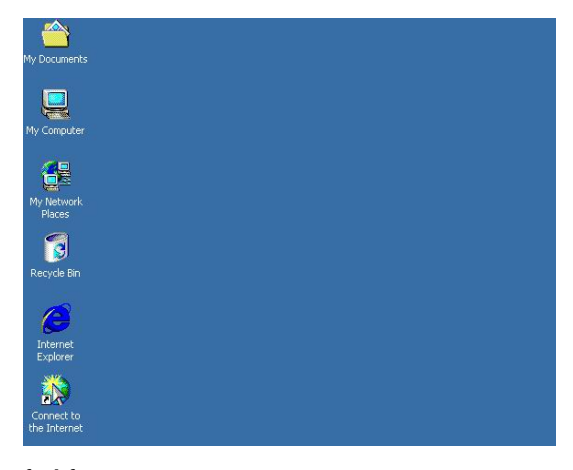